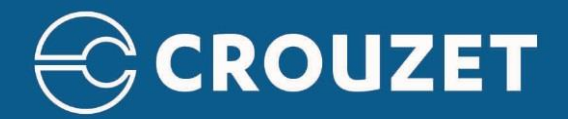

# **Crouzet Virtual Display Tutorial**

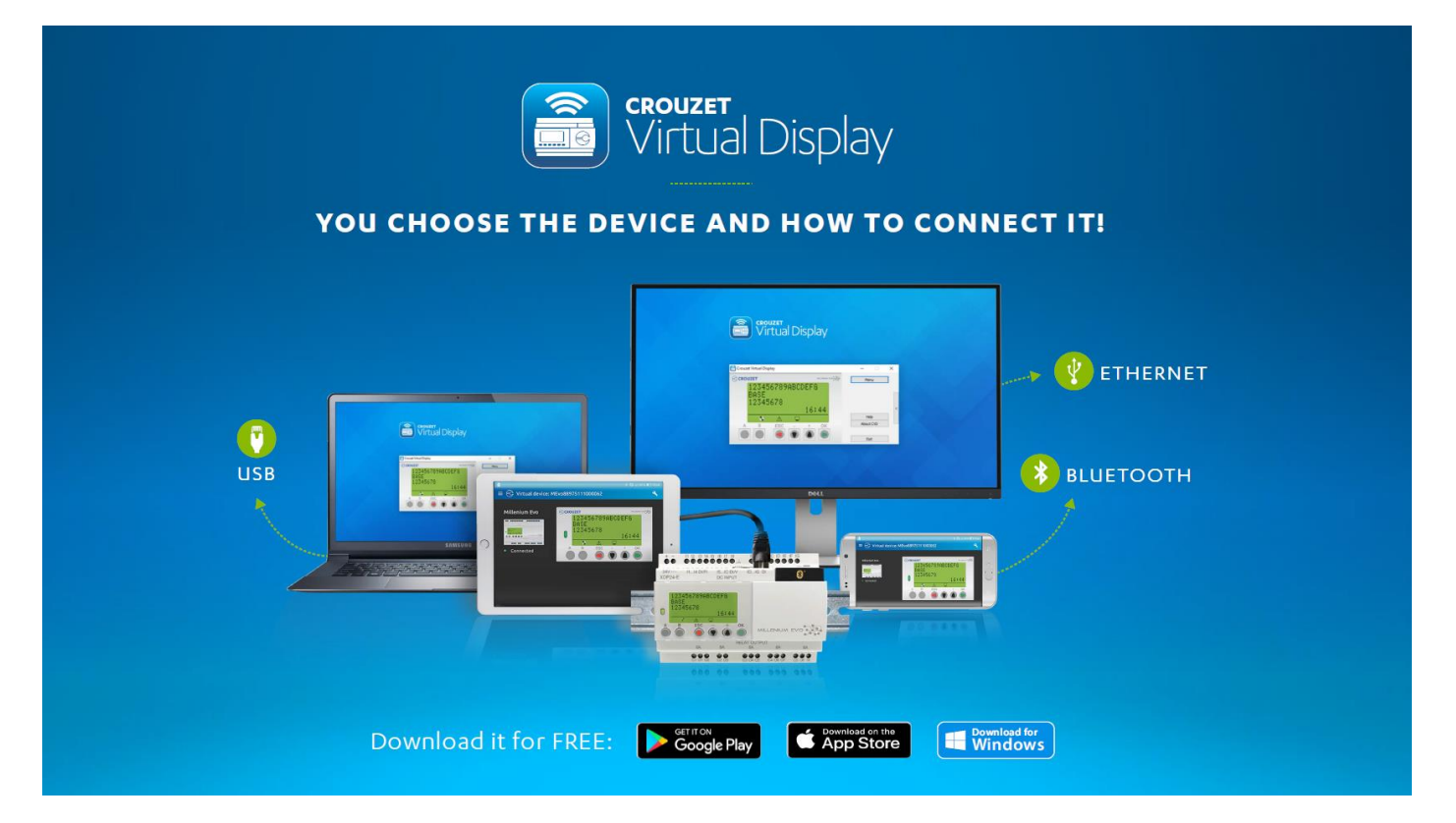

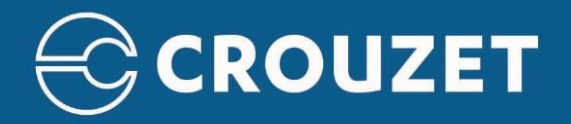

#### Table of content

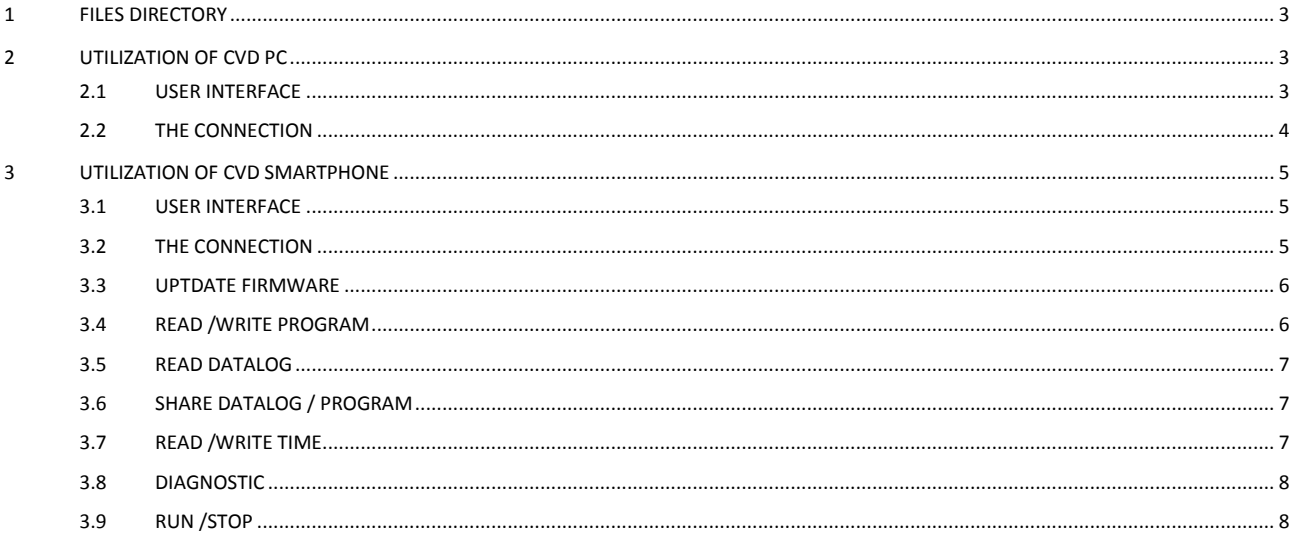

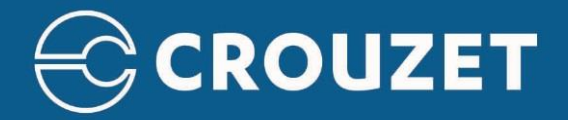

# <span id="page-2-0"></span>**1 FILES DIRECTORY**

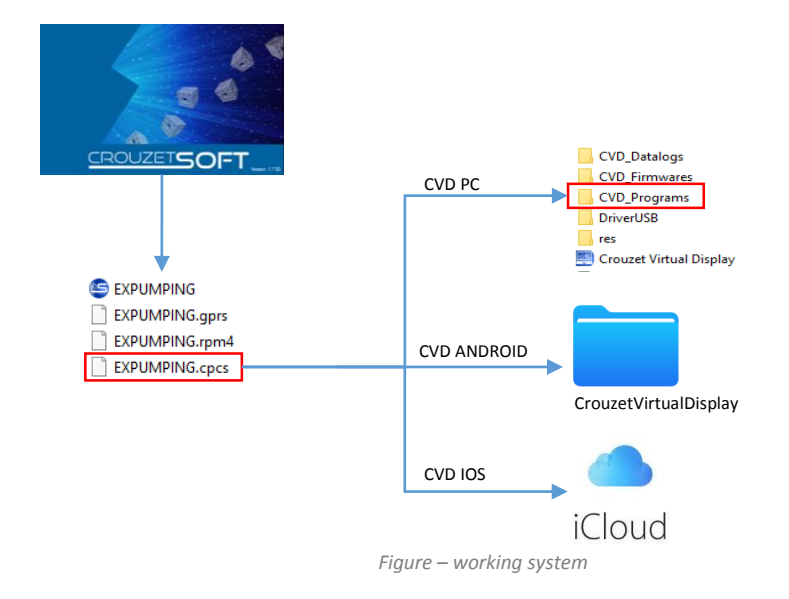

## <span id="page-2-1"></span>**2 UTILIZATION OF CVD PC**

## <span id="page-2-2"></span>2.1 USER INTERFACE

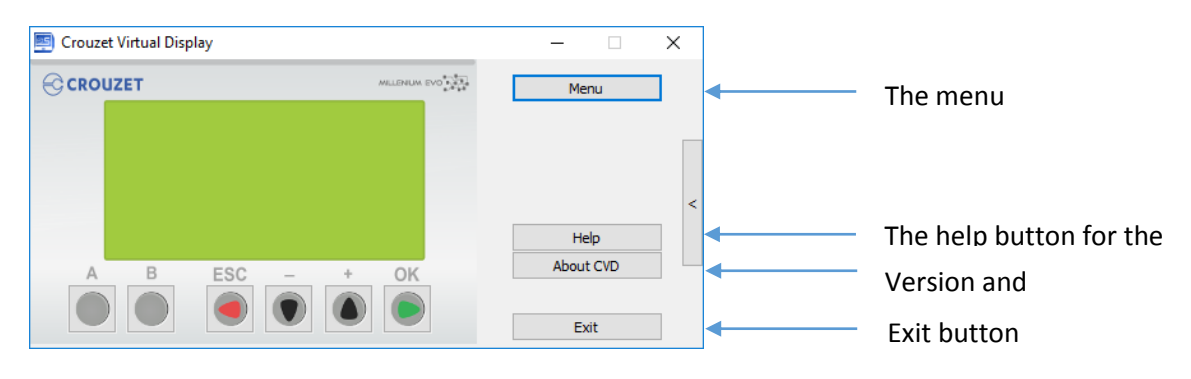

Figure 1– CVD PC User interface

By clicking on the menu button, you find the main functionalities. The help describe them

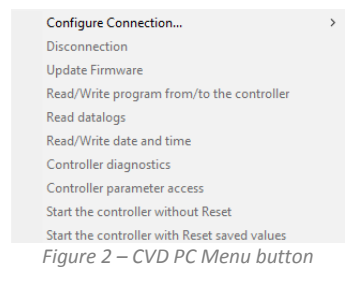

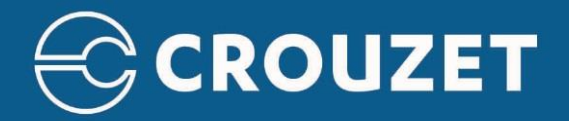

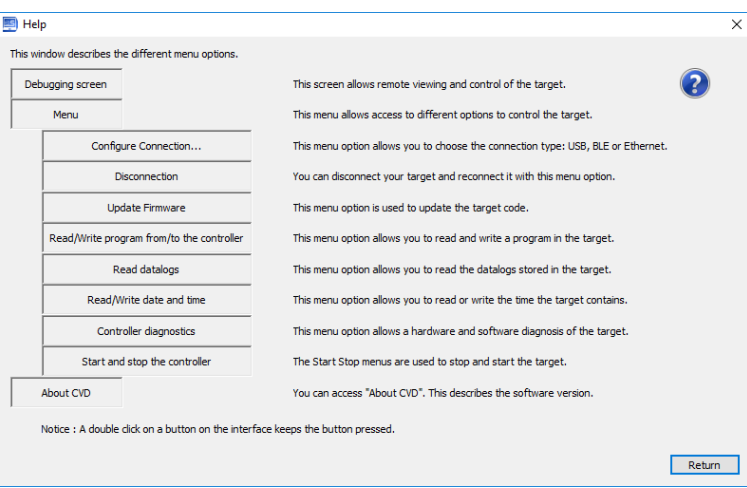

*Figure 3 – CVD PC Help Button*

#### <span id="page-3-0"></span>2.2 THE CONNECTION

By clicking on the configuration button, you have three possibility.

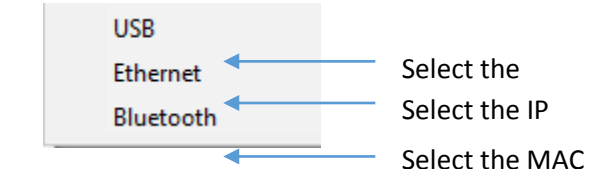

*Figure 4 – CVD PC Three connection option*

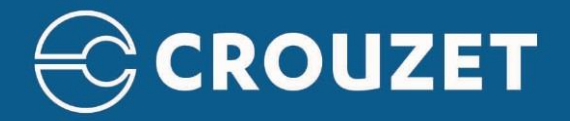

## <span id="page-4-0"></span>**3 UTILIZATION OF CVD SMARTPHONE**

## <span id="page-4-1"></span>3.1 USER INTERFACE

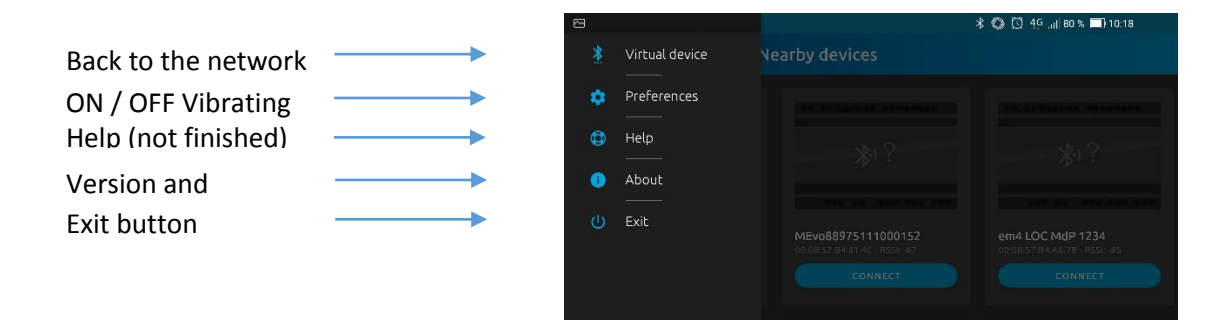

*Figure 5 – CVD Smartphone user menu*

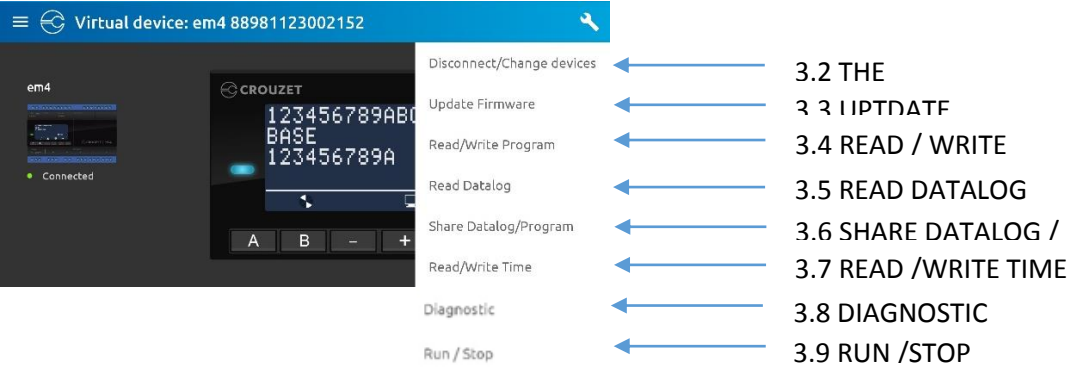

*Figure 6 – CVD Smartphone functionnality menu*

#### <span id="page-4-2"></span>3.2 THE CONNECTION

First the application will ask for Bluetooth activation permission to scan the network. The plc detected will be displayed on screen. The user must click on the connect button.

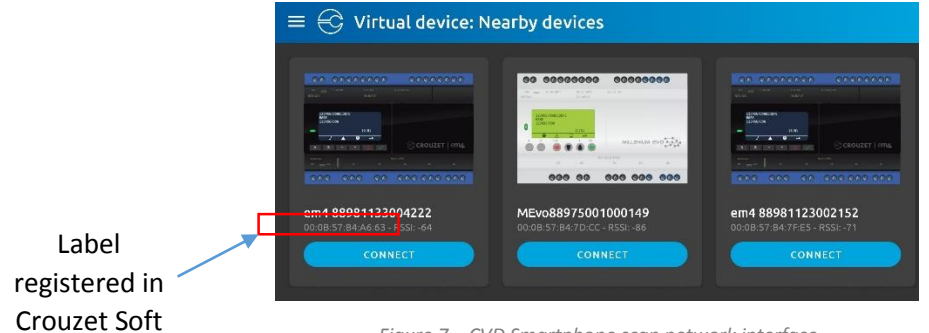

*Figure 7 – CVD Smartphone scan network interface*

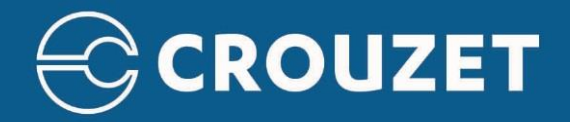

When you are connected you have the screen down below.

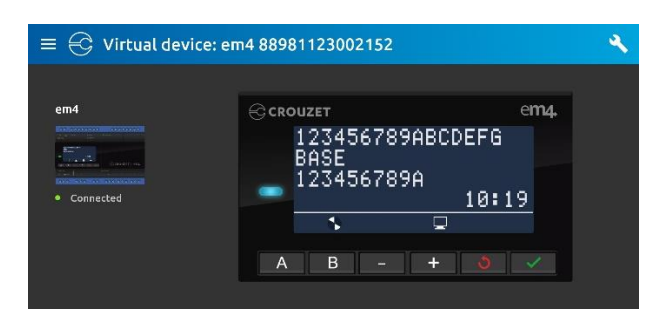

*Figure 8 – CVD Smartphone connected interface*

#### <span id="page-5-0"></span>3.3 UPTDATE FIRMWARE

You must download firmware on your phone before used this option

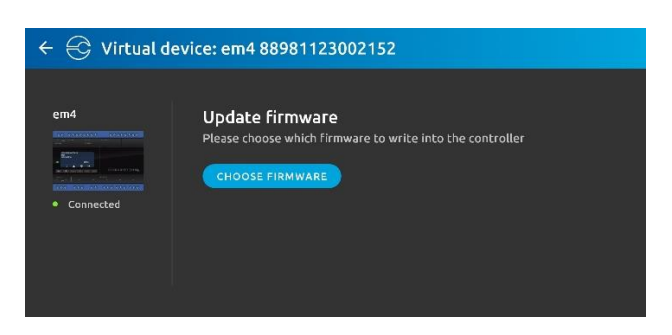

*Figure 9 – CVD Smartphone update firmware interface*

#### 3.4 READ /WRITE PROGRAM

<span id="page-5-1"></span>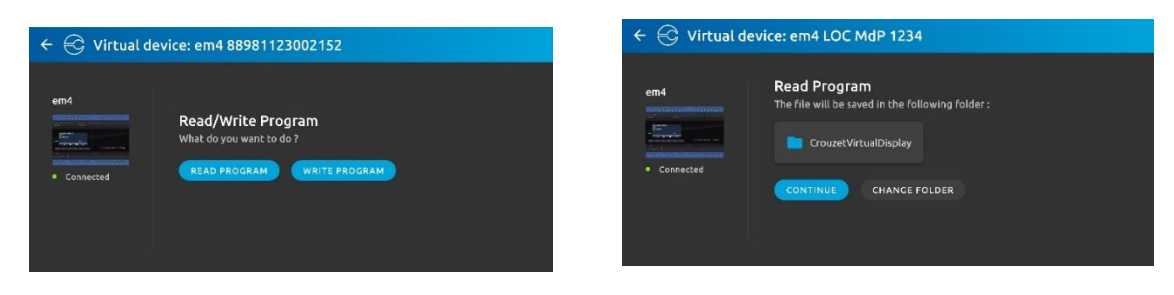

*Figure 10 – CVD Smartphone Read / Write interface*

For this option you must select a folder to read or write a program.

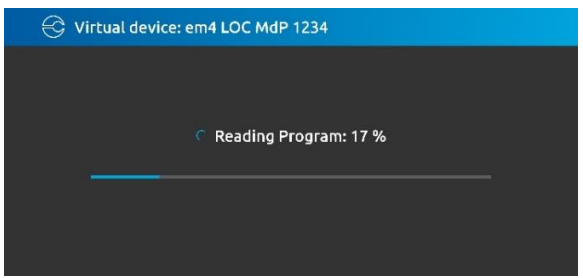

*Figure 11 – CVD Smartphone read program example*

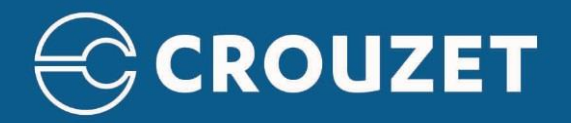

## <span id="page-6-0"></span>3.5 READ DATALOG

The same for read Datalog. It possible to use the same folder.

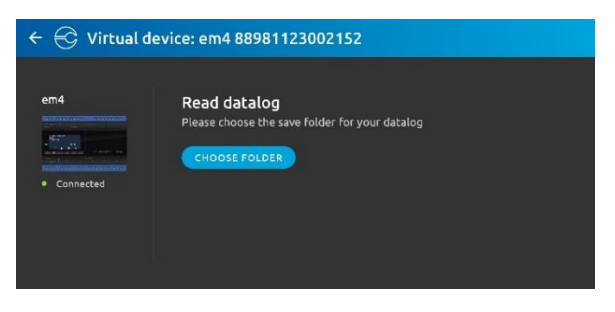

*Figure 12 – CVD Smartphone read datalog*

## <span id="page-6-1"></span>3.6 SHARE DATALOG / PROGRAM

You can choose the folder that contains program or Datalog to share it by multi-choice application.

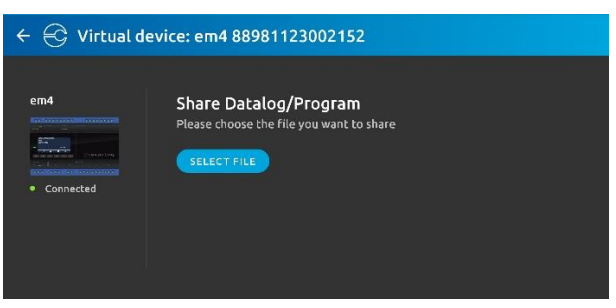

*Figure 13 – CVD Smartphone Share datalog / Program*

## <span id="page-6-2"></span>3.7 READ /WRITE TIME

Read / write time allows to change the date.

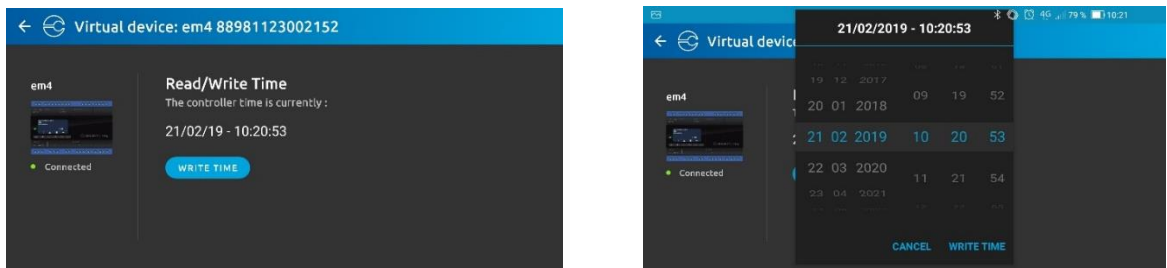

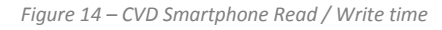

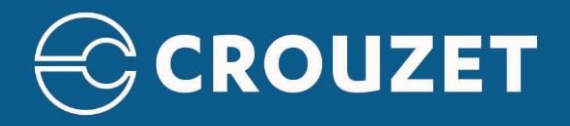

## <span id="page-7-0"></span>3.8 DIAGNOSTIC

Same functionality presents on Crouzet Soft.

| $\leftarrow$ $\leftarrow$ Virtual device: em4 88981123002152 |                    |               |
|--------------------------------------------------------------|--------------------|---------------|
| <b>HARDWARE</b>                                              | <b>APPLICATION</b> | <b>GPRS</b>   |
| Type of controller                                           |                    | B26-3GS 24VDC |
| Hardware release version                                     |                    | 1.1.3         |
| Boot release version                                         |                    | 1.1.1/1.1.1   |
| Bootloader Release Build Number Version                      |                    | 1.0.17/1.0.8  |

*Figure 15 – CVD Smartphone diagnostic*

## <span id="page-7-1"></span>3.9 RUN /STOP

The RUN / STOP option is a toggle button. This option is asked automatically to the user when the function used needs to stop the PLC.

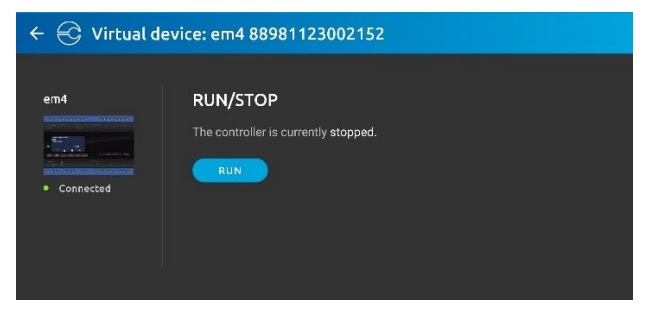

*Figure 16 – CVD Smartphone Run / Stop interface*